# Probleemoplossing voor aangepaste header met Cisco ECE-handleiding

## Inhoud

Inleiding Voorwaarden Vereisten Gebruikte componenten Probleemoplossing HTTP 500.19 interne serverfout

## Inleiding

Dit document beschrijft hoe u een probleem met Cisco ECE Web server web.grotere bestand kunt oplossen en toont hoe u een veel voorkomende interne serverfout van 500.19 kunt oplossen wanneer het bestand gecorrumpeerd of aangepast wordt.

## Voorwaarden

### Vereisten

Cisco raadt kennis van de volgende onderwerpen aan:

- Cisco e-mail en Chat Server (ECE)
- Microsoft Internet Information Services (IS)

### Gebruikte componenten

De informatie in dit document is gebaseerd op Cisco ECE 11.6.

De informatie in dit document is gebaseerd op de apparaten in een specifieke laboratoriumomgeving. Alle apparaten die in dit document worden beschreven, hadden een opgeschoonde (standaard)configuratie. Als uw netwerk levend is, zorg er dan voor dat u de mogelijke impact van om het even welke opdracht begrijpt.

## Probleemoplossing HTTP 500.19 interne serverfout

URL[:http://localhost/system/web/apps/login/](http://localhost/system/web/apps/login/)

#### HTTP Error 500.19 - Internal Server Error

The requested page cannot be accessed because the related configuration data for the page is invalid.

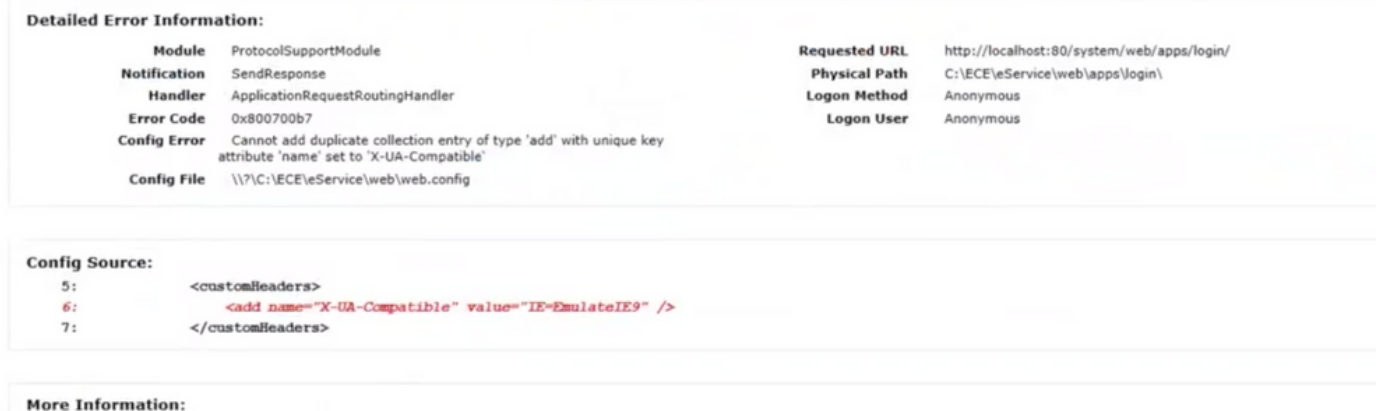

Hier volgt een stap voor stap om het op te lossen.

Stap 1. Zorg ervoor dat alle diensten actief zijn op alle servers in de ECE-installatie en dat geen enkel proces in stilstand is.

Stap 2. Als u in dit geval opmerkt dat de fout naar aangepaste kopregels verwijst, aangezien het meestal moeilijk is om te volgen wat is gewijzigd om de verbinding te laten breken, is het best om het defecte bestand te vervangen.

Raadpleeg C:\inetpub\wwwroot\web.config om dit te doen

Vind deze regel:

<action type="Rewriter" url= [http://<FQDN>:9001/system/web/](http://%3cFQDN%3e:9001/system/web/)logRewritedUrl="True" />

Stap 3. Kopie: [<FQDN>:9001/system/web/e](http://%3cFQDN%3e:9001/system/web/)n probeer het te bereiken. De output moet er als volgt uitzien:

#### **Error 404 - Not Found**

No context on this server matched or handled this request Contexts known to this server are:

- · /system/cb/cs ---> o.e.j.w. WebAppContext@79351f41{/system/cb/cs.file:///D:/ECE/jetty/work/12.0.1.3/cs.war/webapp/,AVAILABLE}{/cs.war}
- System/cb/stps --> o.e.j.w.WebAppContext@5c134052{/system/cb/stps.file///D/ECE/jetty/work/12.013/stps.war/webapp/AVAILABLE}{/stps.war}<br>- /system/cb/cdn --> o.e.j.w.WebAppContext@e4348c0{/system/cb/cdn,file///D/ECE/jetty/wo
- \* /system --> o.e.j.w.WebAppContext@5e97da56{eGainService/system.file///D/ECE/jettv/work/12.0.1.3/eService war/webapp/AVAILABLE}{/eService.war}
- · /system/cb/shsvc ---> o.e.j.w.WebAppContext@fd10007{/system/cb/shsvc\_file;///D/ECE/jetty/work/12.0.1.3/shsvc.war/webapp/,AVAILABLE}{/shsvc.war]
- System/cb/admin ---> o.e.j.w.WebAppContext@7dd5d17a{/system/cb/admin\_file:///D/ECE/jetty/work/12.0.1.3/admin.war/webapp/AVAILABLE}{/admin.war}<br>- /system/profiles ---> o.e.j.w.WebAppContext@4d5d17a{/system/cb/admin\_file:///
- 
- · /wystem/cb/ktsvc ---> o.e.j.w.WebAppContext@5fcd665d//system/cb/ktsvc\_file///D/ECE/jetty/work/12.0.1.3/ktsvc\_war/webapp/AVAILABLE}{/ktsvc\_war]

Opmerking: Als u toegang hebt tot deze gegevensindeling, betekent dit dat u toegang hebt tot de toepassingsserver.

Er zijn twee bestanden die web.fig worden genoemd, één lokaal naar de server die niet mag worden vervangen en de andere is mondiaal wat vervangbaar is.

Dit bestand is lokaal voor uw server en mag nooit worden vervangen, u kunt echter wel gebruiken

om te testen of de toepassingsserver toegankelijk is.

C:\inetpub\wwwroot\web.config-bestand

Dit bestand is vervangbaar en als u de fout opmerkt, geeft dit ook de locatie van dit bestand als fout aan.

C:\ECE\eService\web\web.config

Stap 4. Kopieer het bestand van waar het werkt en/of de labomgeving van C:\ECE\eService\web\web.config en kopieer het naar de getroffen server C:\ECE\eService\web\web.config.

Opmerking: Als u geen goed exemplaar hebt, neemt u contact op met Cisco TAC om een kopie van een laboratoriumbestand te krijgen.

Stap 5. Nadat het bestand is vervangen, moet u nu naar het portal kunnen gaan. Start Webex Server indien nodig.